## **Как подключить дистрибьютора с передачей ему лицензий?**

Если Вы планируете подключить к системе дистрибьютора либо Ваш обособленный филиал и передать свои лицензии для мобильных сотрудников, то в инструкции [Актива](https://agentplus.tech/pages/viewpage.action?pageId=8585913) [ция канала «Т-Обмен» в «Личном кабинете»](https://agentplus.tech/pages/viewpage.action?pageId=8585913) Вам подходит вариант Б (Лицензии «Агент Плюс: Мобильная торговля» принадлежат Поставщику).

Данный вариант активации подходит, если Поставщик передает Дистрибьютору собственные лицензии **«Агент Плюс: Мобильная торговля»**, чтобы мобильные сотрудники торговой сети Дистрибьютора производили загрузку и выгрузку данных для Поставщика в конфигурацию **«Агент Плюс: Управление дистрибуцией»**. Но право подключать, отключать либо переносить лицензии на другие мобильные устройства, например, в случае увольнения Агента, оставляет за собой.

В других случаях необходимо выбрать другую схему подключения к сервису «Т-Обмен».

Обязательными условиями успешного подключения при выборе данного варианта являются следующие настройки:

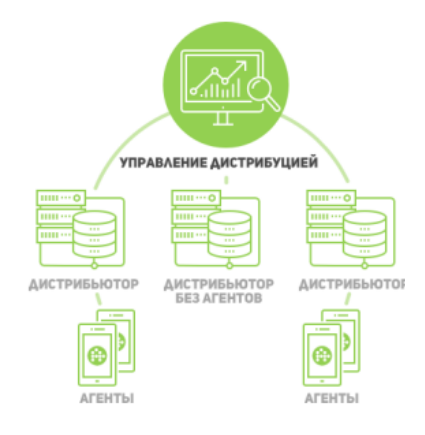

## В разделе **«Т-Обмен» «Дистрибьюторы»**, необходимо зарегистрировать дистрибьютора.

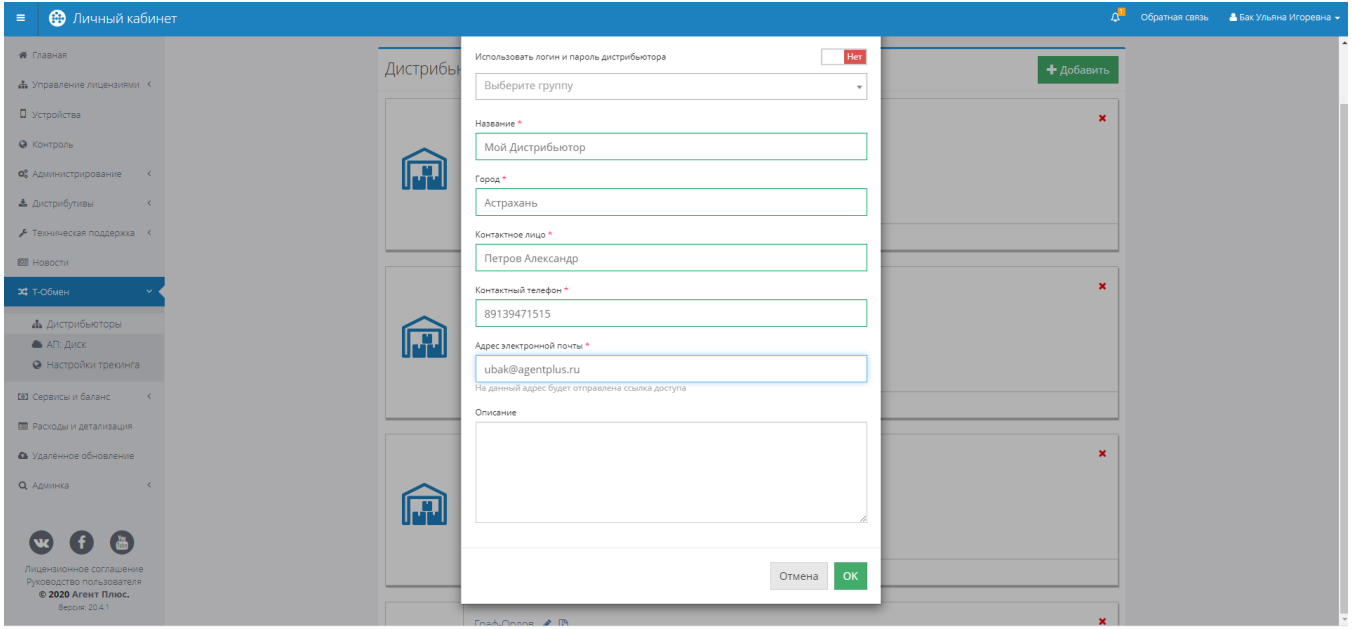

На указанный Вами адрес электронной почты будет отправлено письмо **«Приглашение в дистрибьюторскую сеть»**.

Отправьте дистрибьютору данную инструкцию: [3.2.6. Инструкция для дистрибьютора о подключении сервиса «Т-](https://agentplus.tech/pages/viewpage.action?pageId=8585932)☑ [Обмен» - Управление дистрибуцией - Агент Плюс \(agentplus.tech\)](https://agentplus.tech/pages/viewpage.action?pageId=8585932)

Для принятия приглашения дистрибьютору достаточно будет перейти по ссылке, направленной в письме.

При переходе по ссылке у дистрибьютора будет запрошен логин/пароль для входа [«Личном кабинете»](https://agentplus.online/). Если G) дистрибьютор/филиал не имел ранее доступ к Личному Кабинету, необходимо обратиться в отдел сопровождения компании [«Агент Плюс»](https://agentplus.ru/) для предоставления доступа.

 После активации приглашения со стороны дистрибьютора, в его карточке вместо сообщения **«Ожидается подтверждение от дистрибьютора. Управление лицензиями недоступно»**:

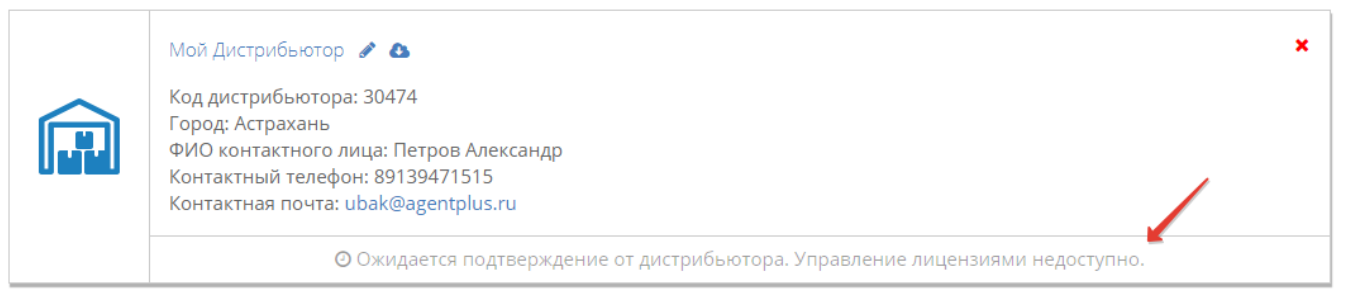

Появится доступ к списку лицензий, переданных дистрибьютору, и ссылка, при переходе на которую можно просмотреть информацию о переданных лицензиях и их статус:

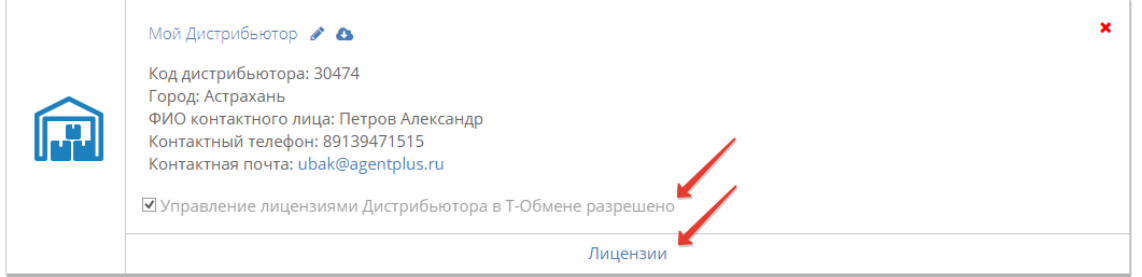

 Переданные лицензии должны отображаться в папке с наименованием дистрибьютора/филиала, которое вводилось при регистрации. Для этого откройте страницу в разделе **«Сервисы и баланс»** и выберите лицензии, которые хотите передать.

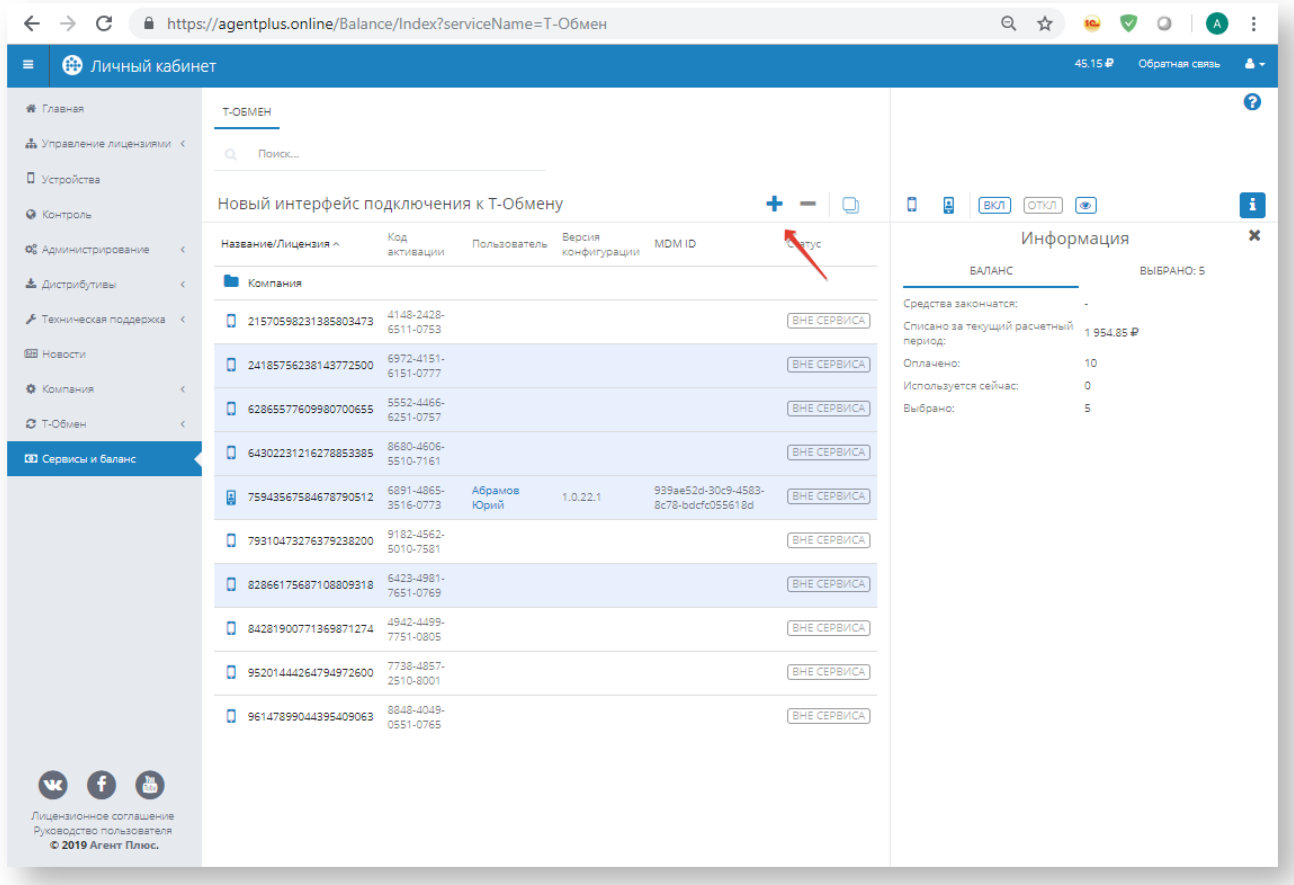

Подтвердите перемещение лицензий и в дальнейшем они будут отображаться в папке дистрибьютора.

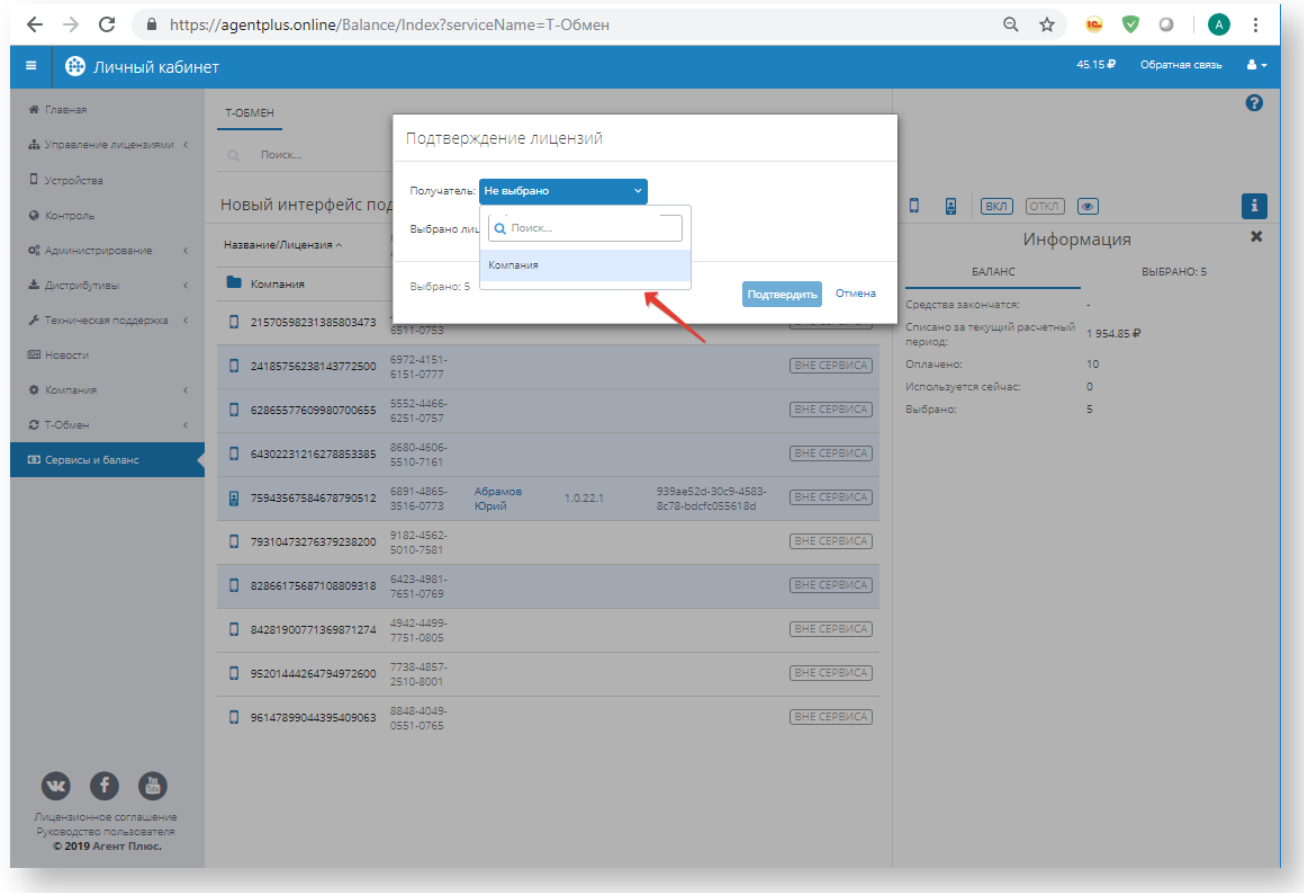

Все готово! Лицензии включены в Т-обмен.

В Личном кабинете дистрибьютора в разделе **«Т-Обмен»** на вкладке **«Поставщики»** появилась информация о Вашей компании, а на вкладке **«АП:Диск»** появился доступ к файлам из мобильных устройств по переданным лицензиям.

Более подробная информация – в инструкции [Активация канала «Т-Обмен» в «Личном кабинете»](https://agentplus.tech/pages/viewpage.action?pageId=8585913).